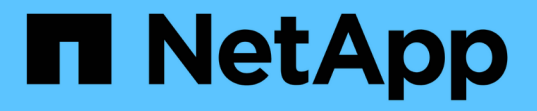

## 您可以使用註釋執行的操作 OnCommand Insight

NetApp April 01, 2024

This PDF was generated from https://docs.netapp.com/zh-tw/oncommand-insight/dwh/preparingannotations-in-oncommand-insight.html on April 01, 2024. Always check docs.netapp.com for the latest.

# 目錄

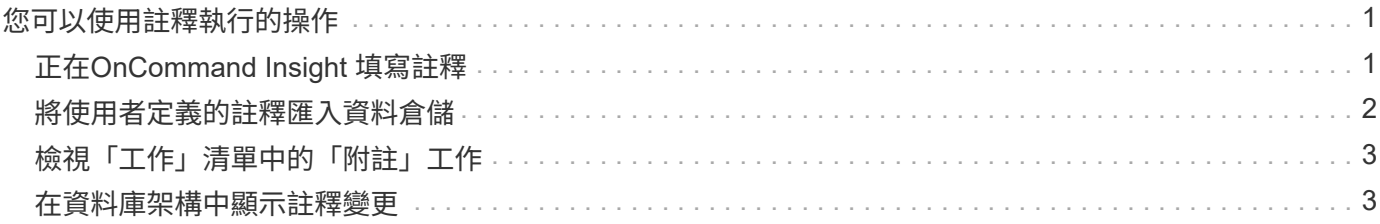

# <span id="page-2-0"></span>您可以使用註釋執行的操作

附註提供定義環境中物件相關資訊的方法、然後可讓您根據附註來追蹤物件。例如、您可 以將建置或樓層編號註釋新增至環境中的裝置、然後建立查詢、以傳回資料中心一樓的所 有裝置。

此外、您可能想要查看特定資料中心或企業實體中的所有裝置、並判斷哪個企業實體使用的是最多層級1的儲存 設備。若要這麼做、您可以使用OnCommand Insight Web UI將資料中心、企業實體或層級附註指派給裝置。然 後、您可以將選定的使用者自訂註釋從OnCommand Insight 功能表中移入資料倉儲。您想要這麼做、才能看到 指派給物件的註釋值會出現在自訂報告中。

您可以指定要將哪些使用者定義的註釋衍生至資料倉儲。附註會新增為額外的欄位至詳細目錄中的物件表格、以 及資料集市中的相關維度表格。當您使用OnCommand Insight 「資源資訊」使用者介面更新資源註釋、並啟動 或等待下一個「資料倉儲建置」時、您會在下列表格中看到結果:

- dwh\_inventory.annotation\_value
- dwh\_inventory.object\_to\_dotannotation

若要確保OnCommand Insight 在資料倉儲中包含輸入的註釋、必須執行下列主要程序:

• 在您將註釋匯入資料倉儲之前、您必須先確保註釋已準備好OnCommand Insight 在物件中。

若要這麼做、您可以手動執行\*疑難排解\*>\*強制更新資料倉儲註釋\*選項、或等到下次排程的暫時性資料執行 程序為止。當您強制更新註釋時、您會強制OnCommand Insight 支援還原伺服器計算暫態資料(例如註釋 值)並將其放入資料庫表格、以便資料倉儲ETL程序能夠讀取資料。註釋資料每隔15分鐘會自動更新一次、 不過您可以強制更新頻率更高。

- 然後使用 Data Warehouse **Annotations** 選項將註釋導入 Data Warehouse 。
- 如果您想要在使用OnCommand Insight 《支援報告入口網站》報告撰寫工具所建立的報告中加入附註、您 必須更新OnCommand Insight 《支援報告中繼資料模型》。

升級Data倉儲時、註釋工作會在資料庫還原程序期間自動執行。註釋工作也會在Wildfly啟動時自動執行。

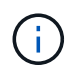

Wildfly是OnCommand Insight 一款應用程式伺服器、可執行各種功能的Java程式 碼、OnCommand Insight 同時適用於支援支援此功能的伺服器和Data倉儲。

## <span id="page-2-1"></span>正在**OnCommand Insight** 填寫註釋

註釋必須先以OnCommand Insight 不必要的形式準備、才能匯入資料倉儲。

#### 步驟

- 1. 以系統管理員身分登入OnCommand Insight 到The效益分析入口網站 https://hostname、其中 hostname 是OnCommand Insight 安裝了IsName的系統名稱。
- 2. 按一下「管理>\*疑難排解\*」。在頁面底部、按一下\*進階疑難排解\*。
- 3. 在「\* Actions (動作)」索引標籤中、按一下「\* Update DWH annotations(Include deleted)\*(\*更 新DWH附註

## <span id="page-3-0"></span>將使用者定義的註釋匯入資料倉儲

強制OnCommand Insight 更新支援項目後、您需要在Data倉儲中選取您想要的註釋、然後 開始建置Data倉儲。您可以等到下一個排定的建置、或是立即開始建置。

#### 步驟

- 1. 以系統管理員身分登入資料倉儲入口網站、網址為 https://hostname/dwh、其中 hostname 是OnCommand Insight 安裝了IsName Data倉儲的系統名稱。
- 2. 在左側的導覽窗格中、按一下\*註釋\*。

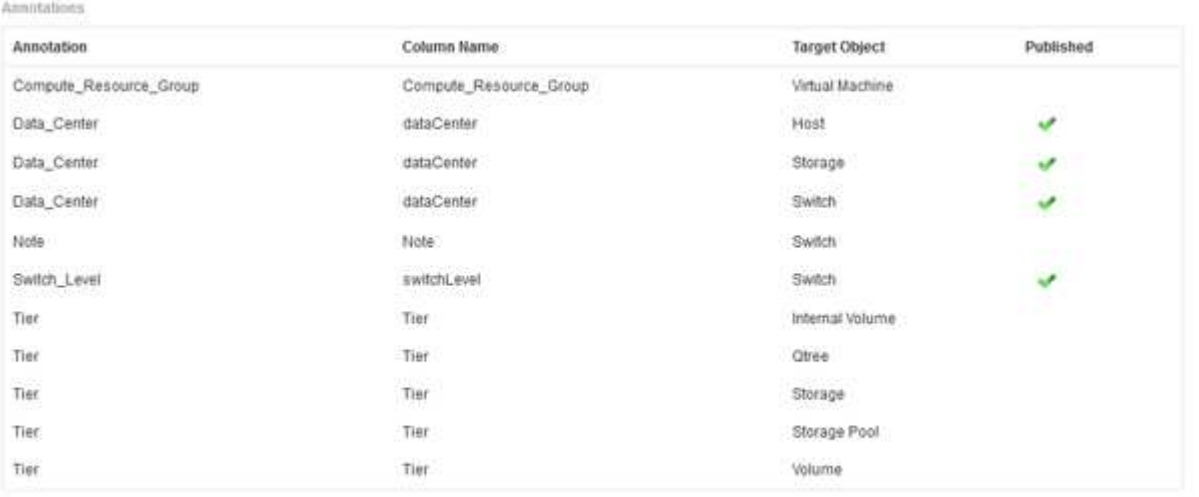

Edit

此清單會顯示每個註釋類型的列、以及可指派註釋的目標物件。已發佈欄中的核取符號表示已為特定目標物 件選取註釋、且已可透過Data倉儲資料標記使用。

3. 按一下「編輯」、編輯註釋從OnCommand Insight 功能表匯入的方式。

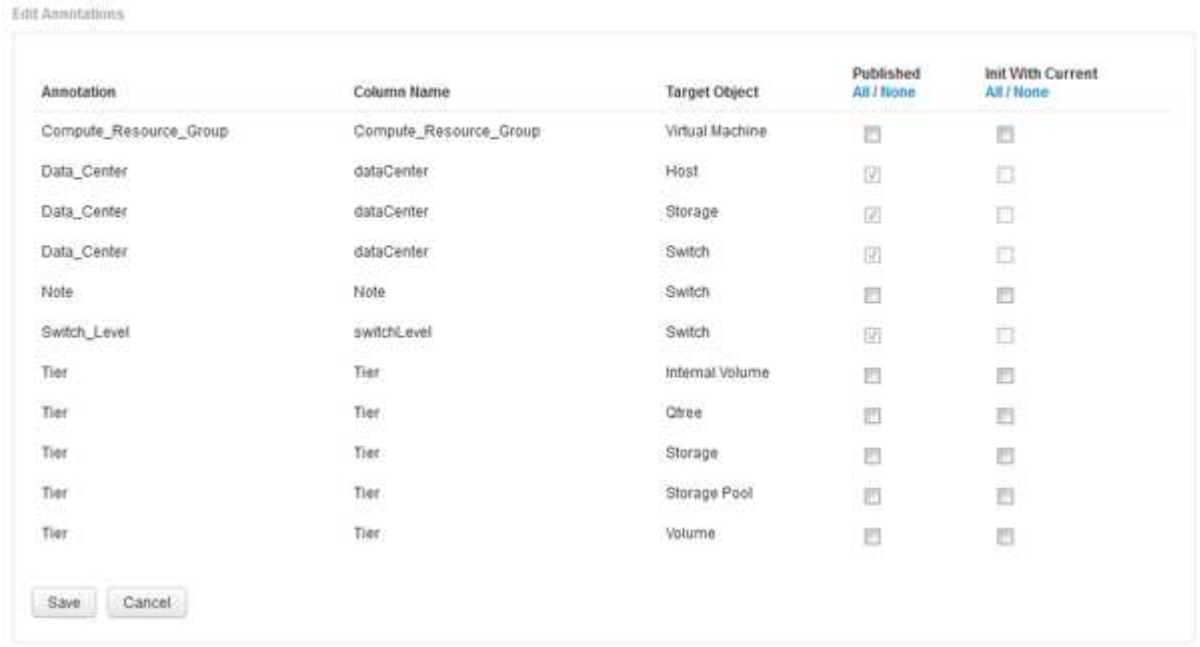

- 4. 若要編輯註釋程序、請執行下列步驟:
	- 選取\*已發佈\*、將從OnCommand Insight S庫 擷取的註釋新增至資料倉儲資料庫。按一下\*全部\*以選取 所有物件上的所有註釋。按一下「無」以確保未選取所有選項。

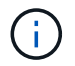

取消核取此選項、即可從特定物件的庫存表和相關資料標記中移除註釋欄。如果任何自訂 設計的報告使用註釋資料、則報告無法成功執行。

- 核取\*使用目前\*初始化、以使用目前的註釋值初始化Data倉儲維度表中的歷史資料。按一下\*全部\*以選取 所有物件上的所有註釋。按一下「無」以確保未選取所有選項。此核取方塊會在註釋發佈後停用、而未 發佈的註釋則會啟用此核取方塊。例如、如果主機註解註釋類型為「float」並取得值「1」、 則host\_dimel表格中該主機有3列、然後選取「Init with current\*」、即可將host\_dimate表格中所有3列的 值「'1'」關聯在「Floor」欄中。如果未選取\*使用目前\*初始化、則只有該主機的最新資料列會在樓層欄 中顯示「1」值。
- 5. 按一下「 \* 儲存 \* 」。

此時會出現一則警告訊息、指出如果您要移除註釋、這會導致資料結構變更或資料遺失。

6. 若要繼續、請按一下\*是\*。

資料倉儲會啟動非同步註釋工作、以套用要求的變更。您可以在「工作」頁面中看到工作。您也可以在Data 倉儲資料庫架構中查看變更。

### <span id="page-4-0"></span>檢視「工作」清單中的「附註」工作

您可以在「工作」清單中檢視「附註」工作、並將附註變更套用至「資料倉儲」資料標 記。

#### 步驟

- 1. 以系統管理員身分登入資料倉儲入口網站、網址為 https://hostname/dwh、其中 hostname 是OnCommand Insight 安裝了IsName Data倉儲的系統名稱。
- 2. 在左側的導覽窗格中、按一下「工作」。

### <span id="page-4-1"></span>在資料庫架構中顯示註釋變更

資料庫架構會反映特定表格中的變更。

#### 關於這項工作

例如、如果您將附註新增至儲存陣列、這些附註會顯示在庫存或其他資料集市的儲存或交換器表格中。

如果您使用OnCommand Insight 支援資源的使用者介面更新註釋、並啟動或等待下一個Data倉儲建置、您會在 庫存(dwh\_inventory)和對應的維度表中、看到新增或移除的欄 (在適當的資料倉儲中)。您會在下列表格中 看到結果:

- dwh\_inventory.annotation\_value
- dwh\_inventory.object\_to\_dotannotation

步驟

- 1. <sup>按</sup>一下 <sup>在</sup>Data倉儲工具列上、選取\* Documentation \*。
- 2. 選擇\*資料庫架構\*。
- 3. 在左側的「資料庫架構」窗格中、捲動至「\* DWH\_inventory\*」區段、然後按一下「\* switch\*」。

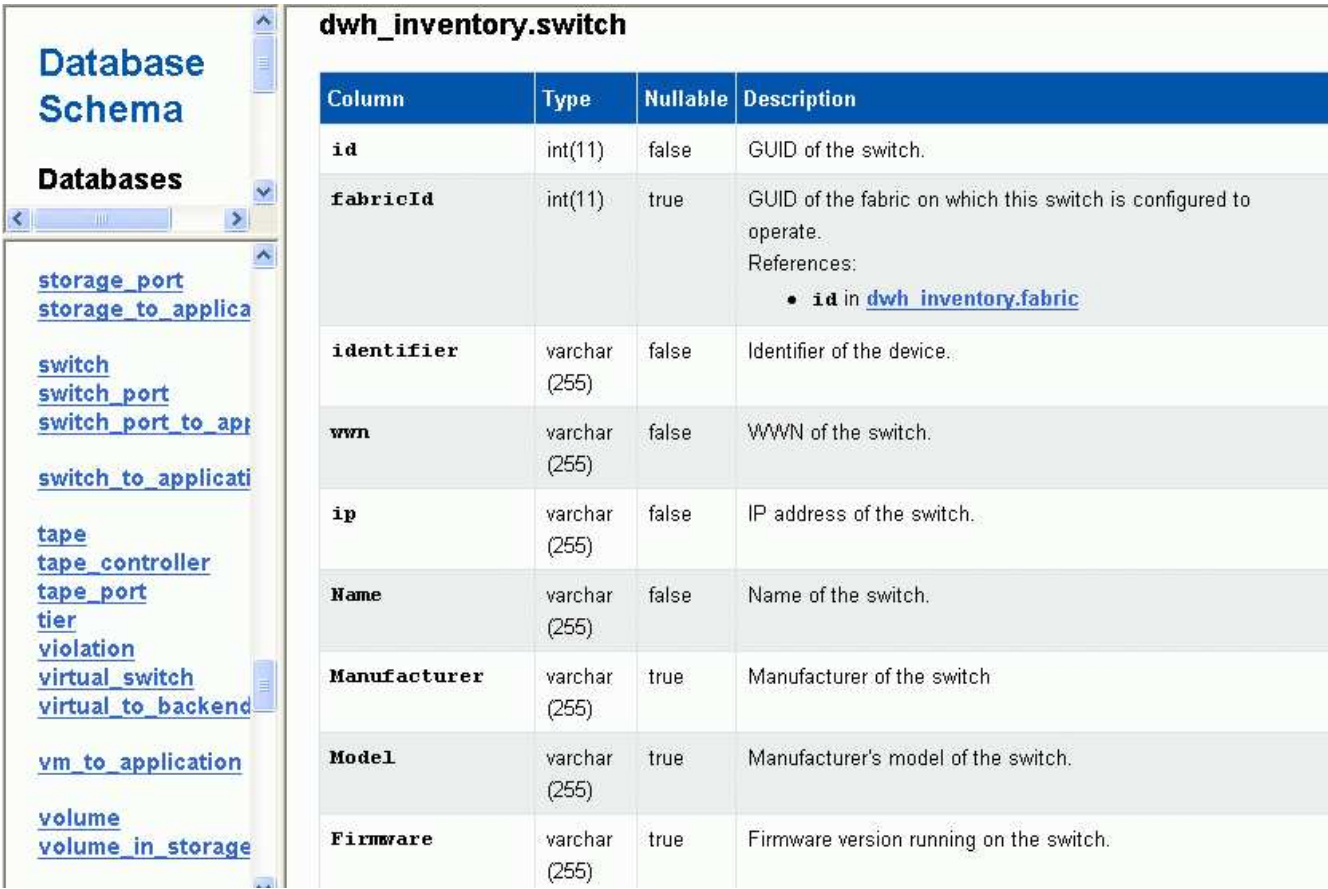

4. \* dwh\_inventory.switch\*表格會反映下列變更:

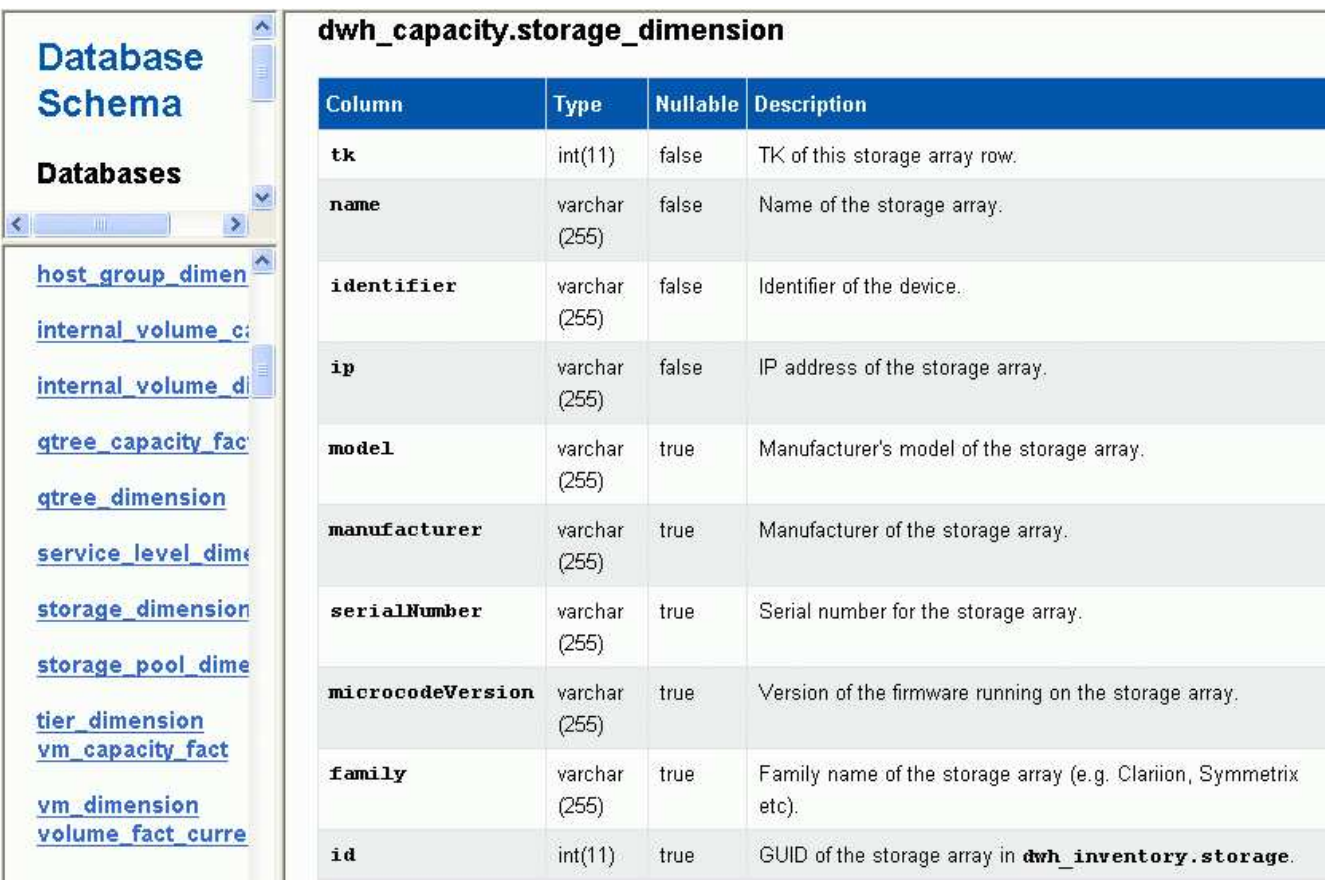

資料中心附註欄會出現在「儲存空間維度」表格中。

#### 版權資訊

Copyright © 2024 NetApp, Inc. 版權所有。台灣印製。非經版權所有人事先書面同意,不得將本受版權保護文件 的任何部分以任何形式或任何方法(圖形、電子或機械)重製,包括影印、錄影、錄音或儲存至電子檢索系統 中。

由 NetApp 版權資料衍伸之軟體必須遵守下列授權和免責聲明:

此軟體以 NETAPP「原樣」提供,不含任何明示或暗示的擔保,包括但不限於有關適售性或特定目的適用性之 擔保,特此聲明。於任何情況下,就任何已造成或基於任何理論上責任之直接性、間接性、附隨性、特殊性、懲 罰性或衍生性損害(包括但不限於替代商品或服務之採購;使用、資料或利潤上的損失;或企業營運中斷),無 論是在使用此軟體時以任何方式所產生的契約、嚴格責任或侵權行為(包括疏忽或其他)等方面,NetApp 概不 負責,即使已被告知有前述損害存在之可能性亦然。

NetApp 保留隨時變更本文所述之任何產品的權利,恕不另行通知。NetApp 不承擔因使用本文所述之產品而產 生的責任或義務,除非明確經過 NetApp 書面同意。使用或購買此產品並不會在依據任何專利權、商標權或任何 其他 NetApp 智慧財產權的情況下轉讓授權。

本手冊所述之產品受到一項(含)以上的美國專利、國外專利或申請中專利所保障。

有限權利說明:政府機關的使用、複製或公開揭露須受 DFARS 252.227-7013(2014 年 2 月)和 FAR 52.227-19(2007 年 12 月)中的「技術資料權利 - 非商業項目」條款 (b)(3) 小段所述之限制。

此處所含屬於商業產品和 / 或商業服務(如 FAR 2.101 所定義)的資料均為 NetApp, Inc. 所有。根據本協議提 供的所有 NetApp 技術資料和電腦軟體皆屬於商業性質,並且完全由私人出資開發。 美國政府對於該資料具有 非專屬、非轉讓、非轉授權、全球性、有限且不可撤銷的使用權限,僅限於美國政府為傳輸此資料所訂合約所允 許之範圍,並基於履行該合約之目的方可使用。除非本文另有規定,否則未經 NetApp Inc. 事前書面許可,不得 逕行使用、揭露、重製、修改、履行或展示該資料。美國政府授予國防部之許可權利,僅適用於 DFARS 條款 252.227-7015(b) (2014年2月) 所述權利。

商標資訊

NETAPP、NETAPP 標誌及 <http://www.netapp.com/TM> 所列之標章均為 NetApp, Inc. 的商標。文中所涉及的所 有其他公司或產品名稱,均為其各自所有者的商標,不得侵犯。